# Форма заказ-наряда

[Вкладка «Списанные материалы» на форме заказ-наряда](#page-4-0)

Форма заказ-наряда открывается в результате нажатия кнопки «Редактировать» или двойным щелчком мыши по записи заказ-наряда в Журнале заказнарядов.

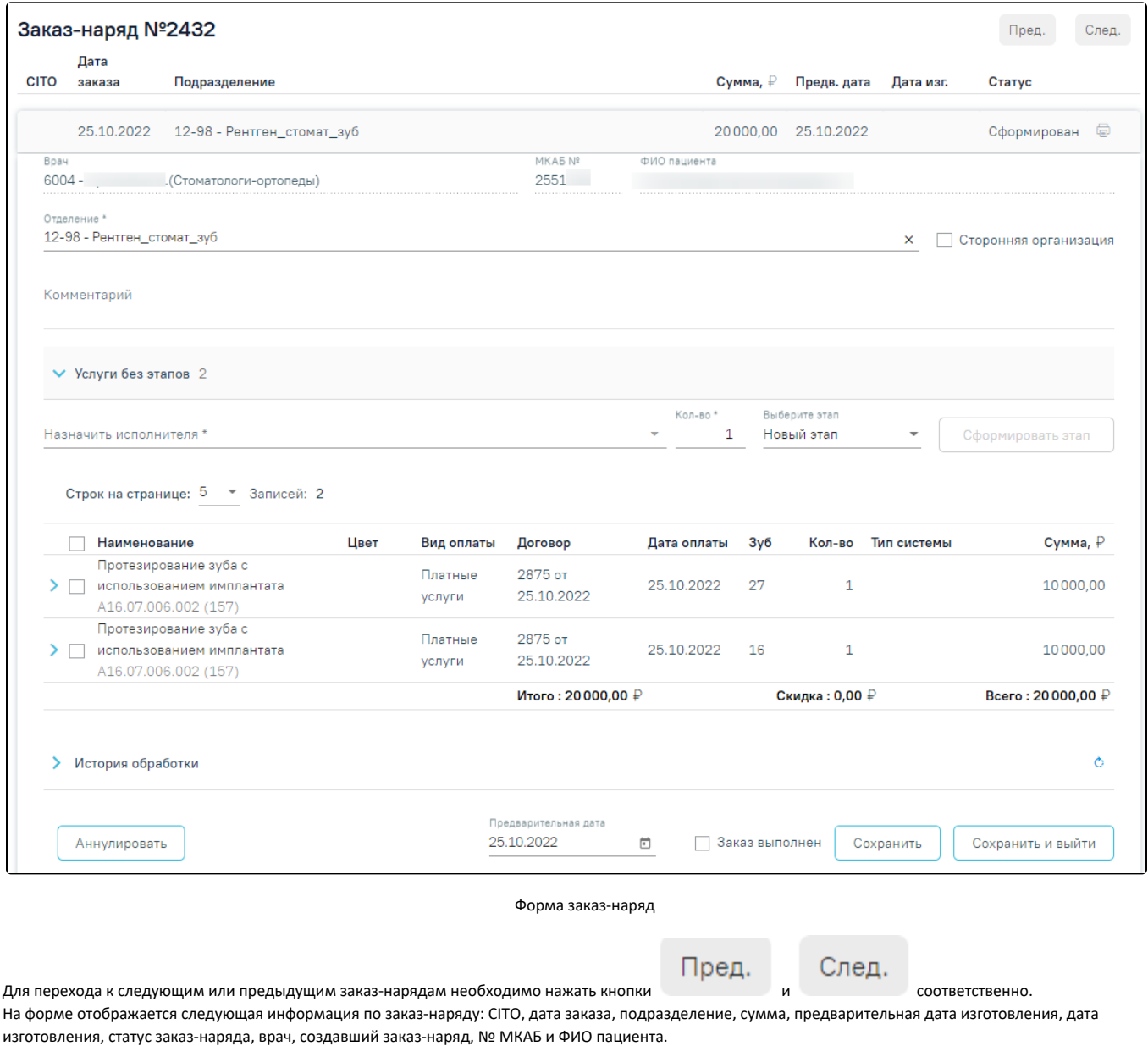

В поле «Отделение» указывается отделение, в которое будет отправлен заказ-наряд на изготовление. В справочнике отображаются отделения с признаком «Зуботехническая лаборатория» и содержащие в наименовании отделения слово «Зуб». При необходимости отделение можно сменить, выбрав нужное значение из справочника. При установке флажка «Сторонняя организация» в поле «Отделение» отфильтруются значения в соответствии с установленным признаком.

### Поле «Комментарий» заполняется вручную.

В поле «Назначить исполнителя» устанавливается исполнитель заказ-наряда. Заполняется данными из выпадающего списка. Поле является обязательным для заполнения.

В поле «Кол-во» по умолчанию устанавливается максимальное количество услуг по выбранным заказ-нарядам.

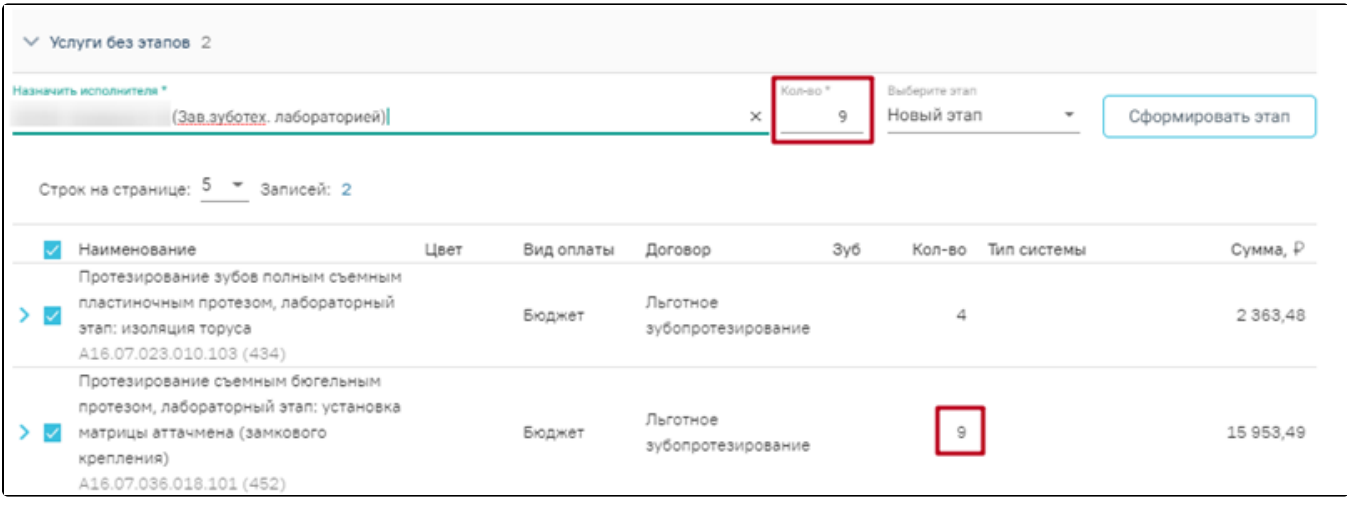

Отображение количества услуг

Заказ-наряд можно разбить на несколько этапов. Для формирования этапа заказ-наряда необходимо выбрать услуги в области «Услуги без этапов» и нажать кнопку «Сформировать этап». Если в заказ-наряде находится только одна услуга, то она будет выбрана по умолчанию. Если необходимо внести услуги в ранее созданный этап, то следует указать этап в поле «Выберите этап».

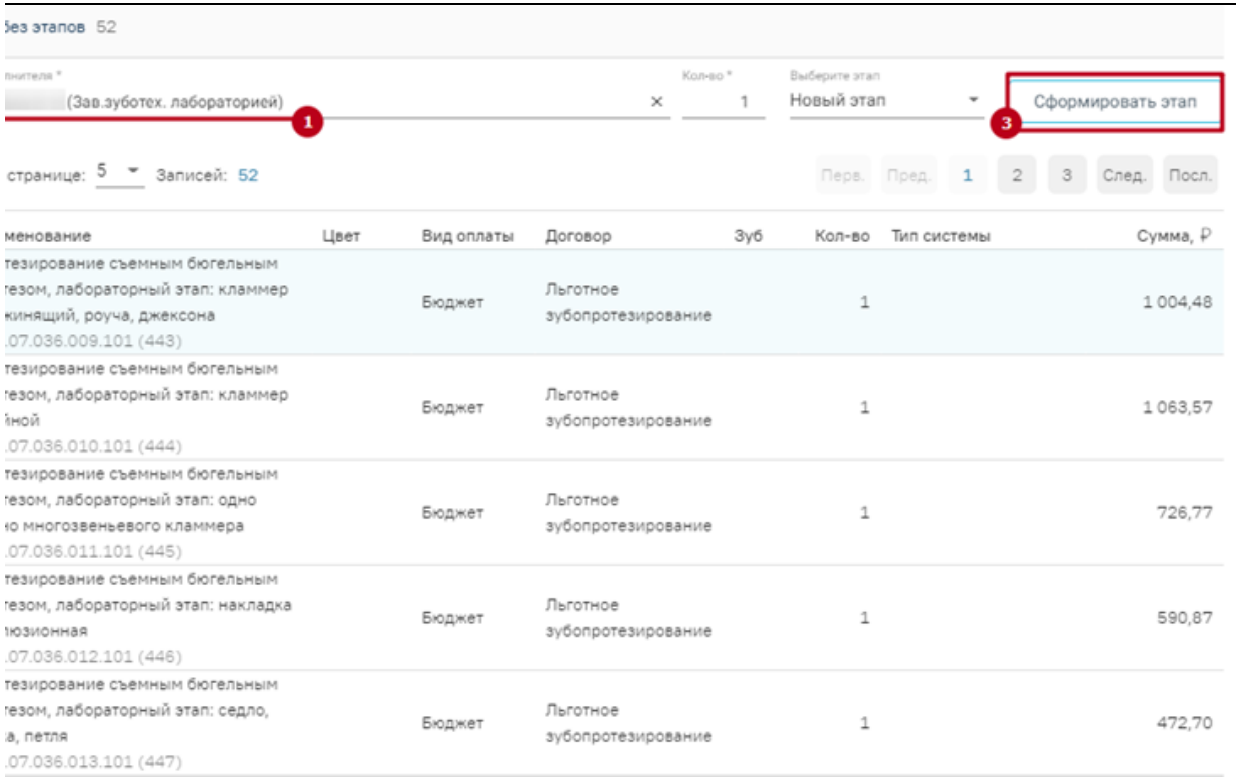

Действие «Сформировать этап» заказ-наряда

В результате будет сформирован этап заказ-наряда с выбранными услугами.

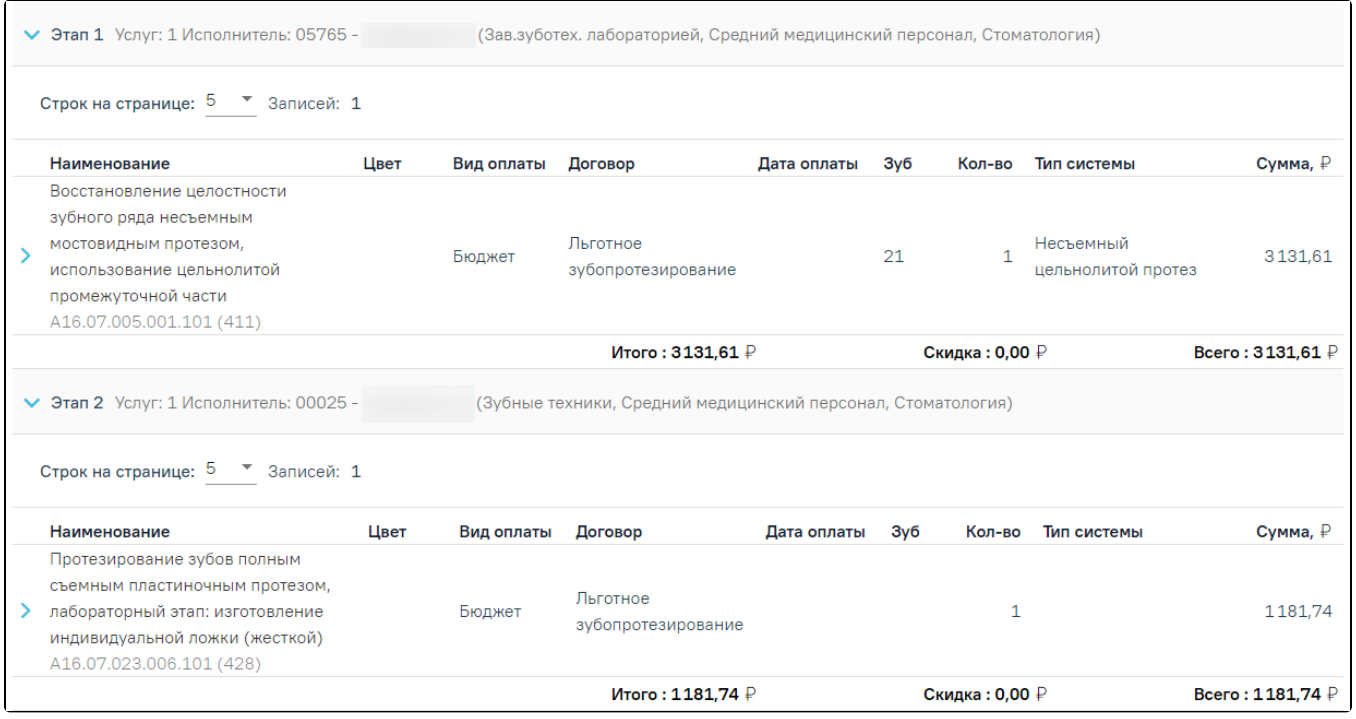

#### Сформированный этап заказ-наряда

Также на форме отображаются данные по услугам, входящим в заказ-наряд: наименование услуги, цвет, вид оплаты, договор, номер зуба, количество, тип системы, сумма, а также итоговая сумма каждого этапа.

Информация по изменению заказ-наряда будет отображаться в блоке «История обработки». Для обновления данных по заказ-наряду следует нажать кнопку Ò. .

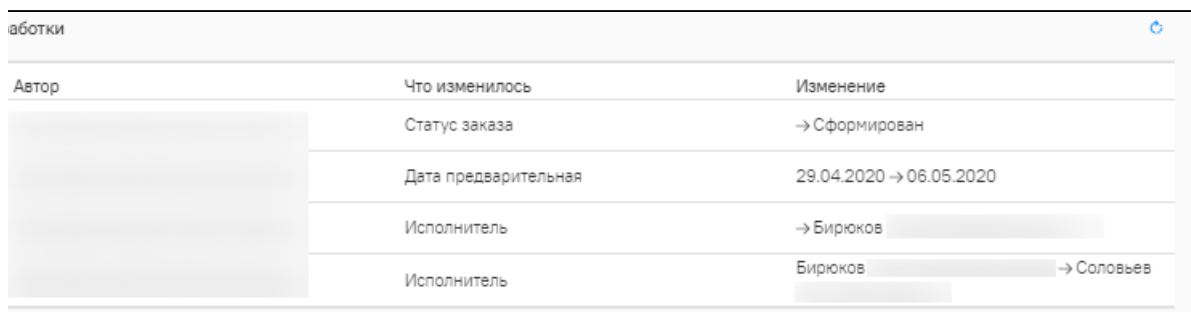

#### История обработки заказ-наряда

Для установки предварительной даты заполните поле «Предварительная дата». Поле заполняется выбором даты из календаря или вводам вручную. Для того чтобы зафиксировать выполнение заказ-наряда, следует установить флажок в поле «Заказ выполнен». Далее необходимо установить дату в поле «Дата изготовления», которое появится после установки флажка «Заказ выполнен» (по умолчанию устанавливается текущая дата, при необходимости можно

изменить) и подтвердить выполнение нажатием кнопки .

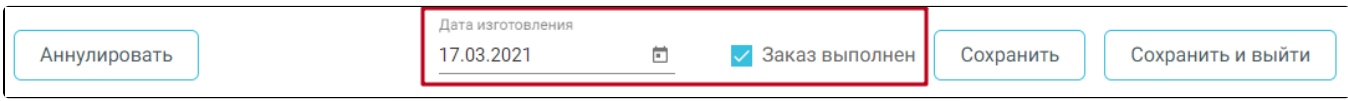

#### Выполнение заказ-наряда

Для сохранения введенных данных следует нажать кнопку «Сохранить».

Для сохранения введенных данных и закрытия формы заказ-наряда следует нажать кнопку «Сохранить и выйти».

Для аннулирования заказ-наряда следует нажать кнопку «Аннулировать». Аннулирование возможно при статусах заказ-наряда: «Отправлен на переделку\изготовление», «Изготовлен», «Сформирован», «Без статуса». После аннулирования заказ-наряд недоступен для редактирования.

Для заказ-нарядов в статусе «Списан» отображается блок «Материалы». В блоке «Материалы» отображается список материалов и норм списания, согласно справочному сопоставлению услуги с материалами в рамках технологической карты.

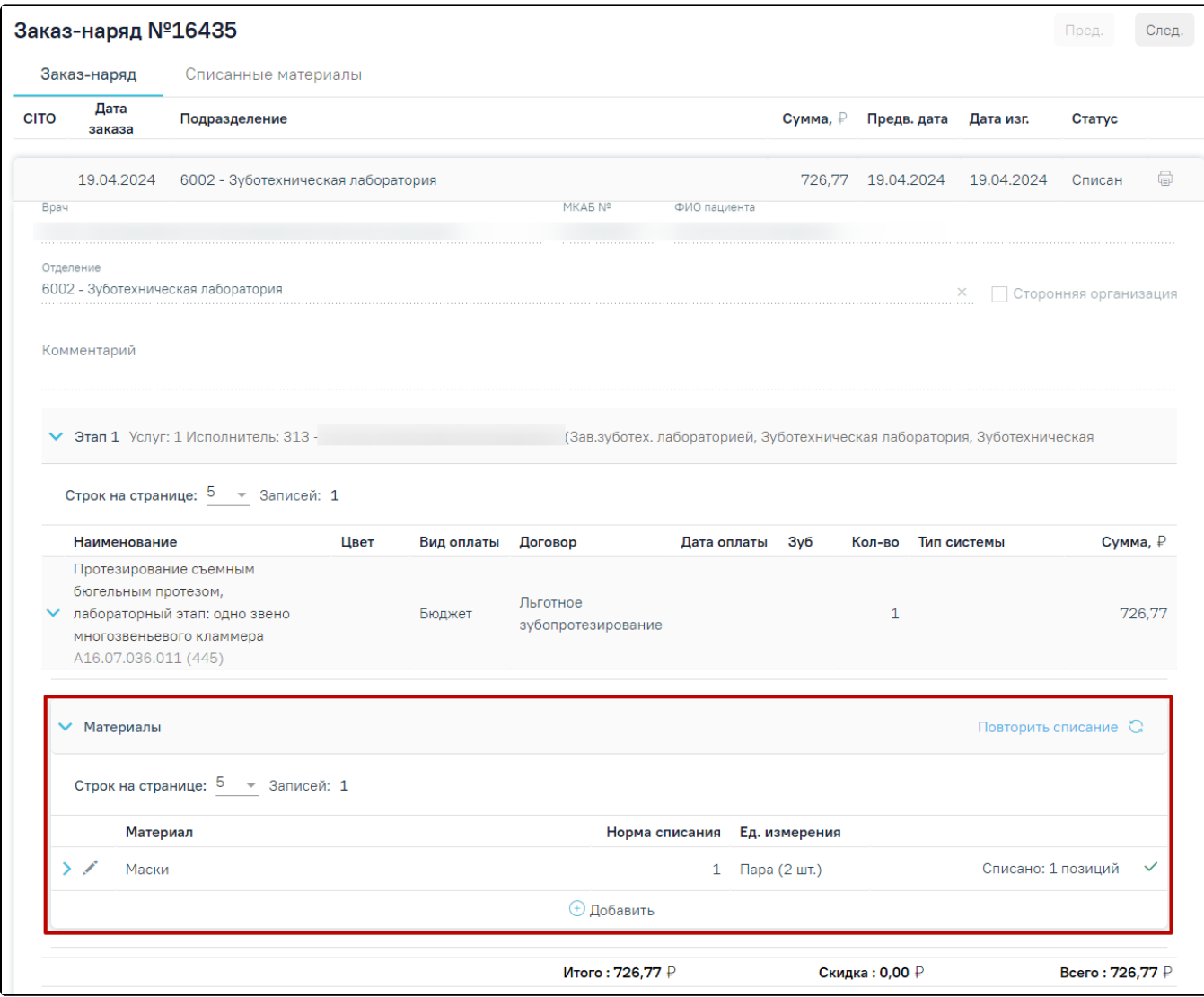

Отображение блока «Материалы» на форме «Заказ-наряд»

Для добавления позиции списания к материалу следует нажать кнопку редактирования в строке материала или кнопку «Добавить» в блоке «Материалы».

В результате в новой вкладке отобразится форма «Списание материала» с возможностью списания позиций склада по материалу, сопоставленному с услугой. При переходе из блока «Материалы» в поле «Услуга» отображается код, короткий код и наименование услуги заказ-наряда.

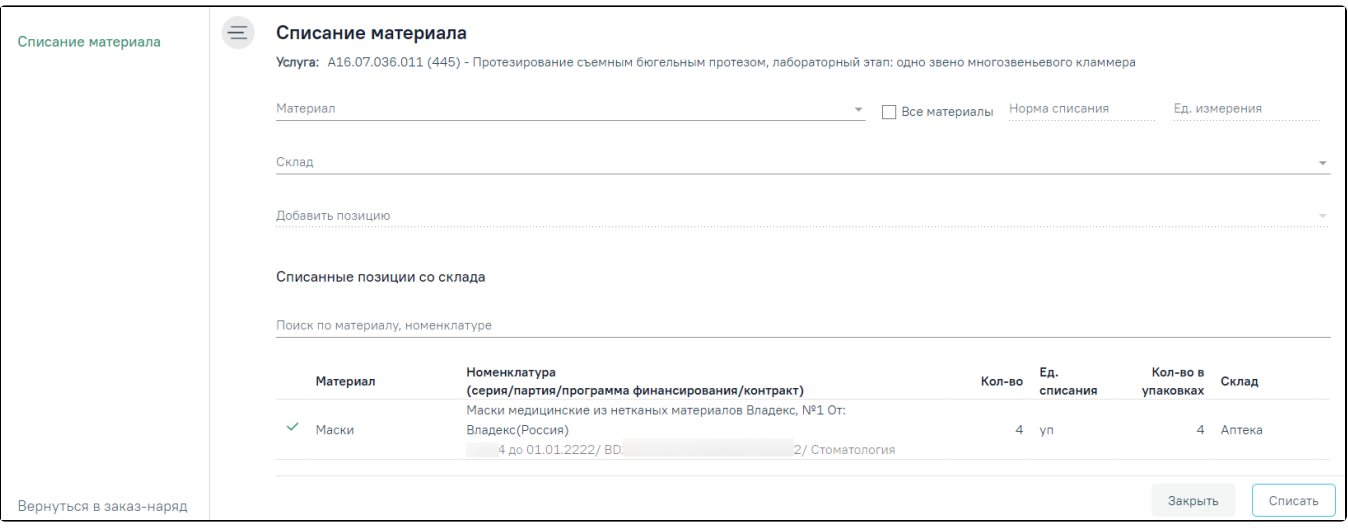

# Добавление материала

Работа в блоке «Материалы» аналогична работе в блоке «Материалы» вкладки [«Выполненные услуги»](https://confluence.softrust.ru/pages/viewpage.action?pageId=46304227#id-%D0%9A%D0%B0%D1%80%D1%82%D0%B0%D0%BE%D1%81%D0%BC%D0%BE%D1%82%D1%80%D0%B0%D0%B7%D1%83%D0%B1%D0%BE%D0%B2-%D0%A0%D0%B0%D0%B1%D0%BE%D1%82%D0%B0%D1%81%D0%B2%D0%BA%D0%BB%D0%B0%D0%B4%D0%BA%D0%BE%D0%B9%D0%92%D1%8B%D0%BF%D0%BE%D0%BB%D0%BD%D0%B5%D0%BD%D0%BD%D1%8B%D0%B5%D1%83%D1%81%D0%BB%D1%83%D0%B3%D0%B8).

# <span id="page-4-0"></span>Вкладка «Списанные материалы» на форме заказ-наряда

На форме заказ-наряда в статусе «Списан» отображается вкладка «Списанные материалы».

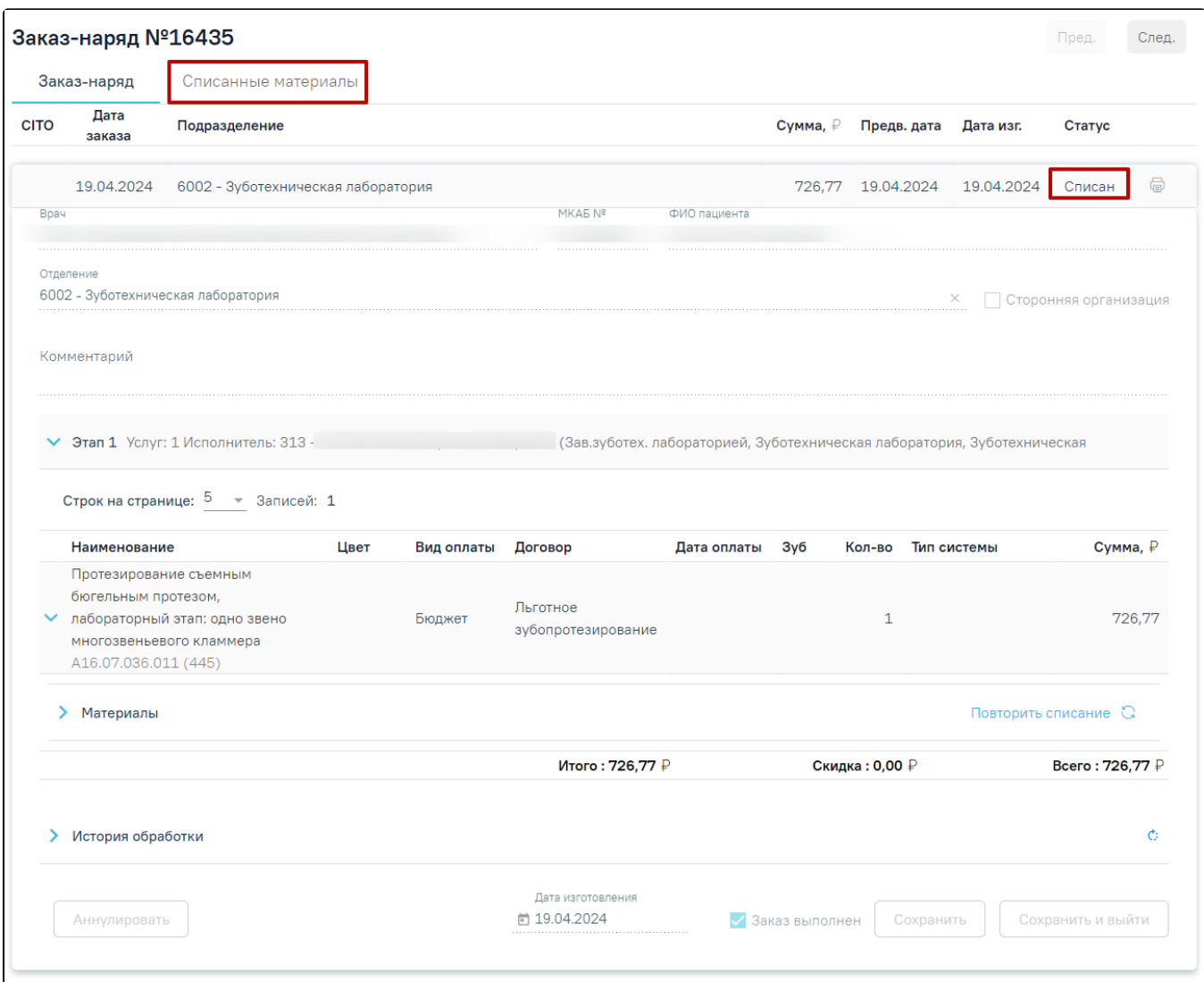

#### Отображение вкладки «Списанные материалы»

# Во вкладке «Списанные материалы» отображаются списанные материалы в рамках заказ-наряда.

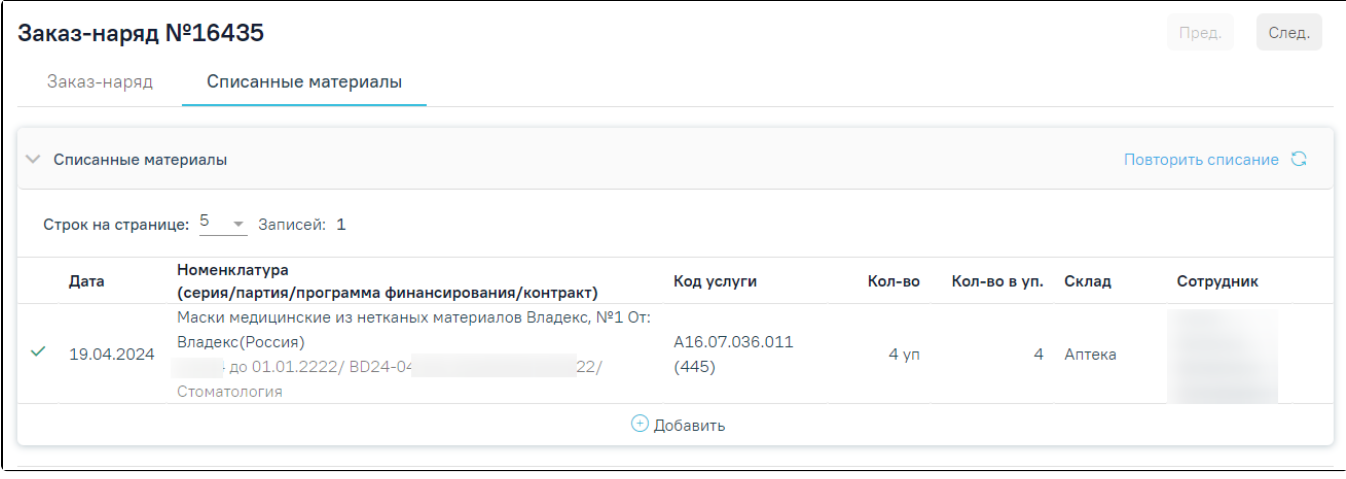

## Вкладка «Списанные материалы» в заказ-наряде

В столбце «Код услуги» отображается код услуги заказ-наряда, в рамках которой списана позиция. Работа во вкладке аналогична работе во вкладке «[Списанны](https://confluence.softrust.ru/pages/viewpage.action?pageId=46304227#id-%D0%9A%D0%B0%D1%80%D1%82%D0%B0%D0%BE%D1%81%D0%BC%D0%BE%D1%82%D1%80%D0%B0%D0%B7%D1%83%D0%B1%D0%BE%D0%B2-%D0%A1%D0%BF%D0%B8%D1%81%D0%B0%D0%BD%D0%BD%D1%8B%D0%B5%D0%BC%D0%B0%D1%82%D0%B5%D1%80%D0%B8%D0%B0%D0%BB%D1%8B) [е материалы](https://confluence.softrust.ru/pages/viewpage.action?pageId=46304227#id-%D0%9A%D0%B0%D1%80%D1%82%D0%B0%D0%BE%D1%81%D0%BC%D0%BE%D1%82%D1%80%D0%B0%D0%B7%D1%83%D0%B1%D0%BE%D0%B2-%D0%A1%D0%BF%D0%B8%D1%81%D0%B0%D0%BD%D0%BD%D1%8B%D0%B5%D0%BC%D0%B0%D1%82%D0%B5%D1%80%D0%B8%D0%B0%D0%BB%D1%8B)» блока «Выполненные услуги».